# 分析报告-制作流程

分析报告制作的流程:

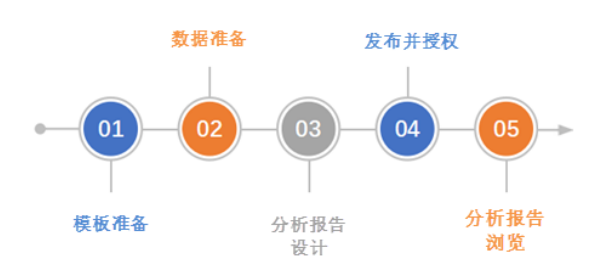

### <span id="page-0-0"></span>模板准备

制作分析报告的第一步,准备要制作分析报告的模板,以便对要制作的内容有所评估。

- 制作模板:根据分析报告的主题、需求制作模板。
- 现有模板:公司已有的周期性总结报告模板、销售总结报告模板等,可以直接使用。

<CSAC汽车销售分析报告>的模板如图:

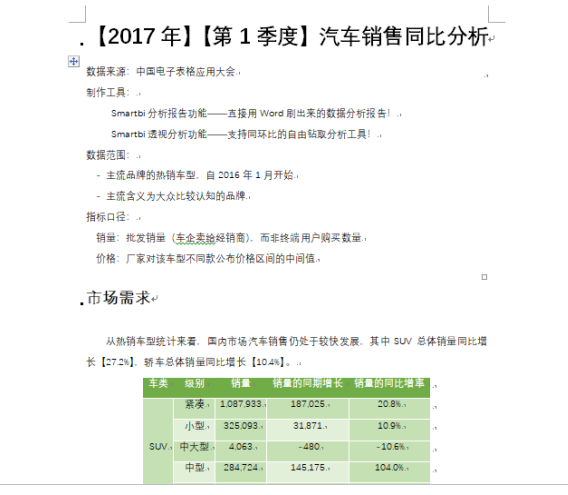

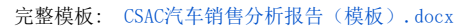

#### <span id="page-0-1"></span>数据准备

分析上一步准备的模板所需要的数据,如参数、表格、图形等数据。

登录Smartbi设计报表,对分析报告需要用到的数据进行准备,创建透视分析、电子表格等资源。

系统支持的资源类型有:透视分析、组合分析、灵活分析、仪表分析、多维分析、电子表格、地图分析, 目前暂不支持:数据集、自助仪表盘、web链接、本地文档、页面。

### <span id="page-0-2"></span>分析报告设计

在Word、PPT、WPS文字、WPS演示中打开报告模板,使用Office插件登录到服务器上,将上一步做好的报表 数据导入到文档的相应位置中,并进行格式设置。

导入报表数据的方式有:导入参数、导入表格、定位单元格、可视化查询、数据作图、导入图片。具体操 作步骤请参考 [系统资源](https://history.wiki.smartbi.com.cn/pages/viewpage.action?pageId=40449564)

导入的资源在分析报告中是以"内容控件"形式展示,指导入的报表数据及其报表数据引用关系。

以Word为例:

[模板准备](#page-0-0) [数据准备](#page-0-1) [分析报告设计](#page-0-2) [发布并授权](#page-1-0) [分析报告浏览](#page-1-1)

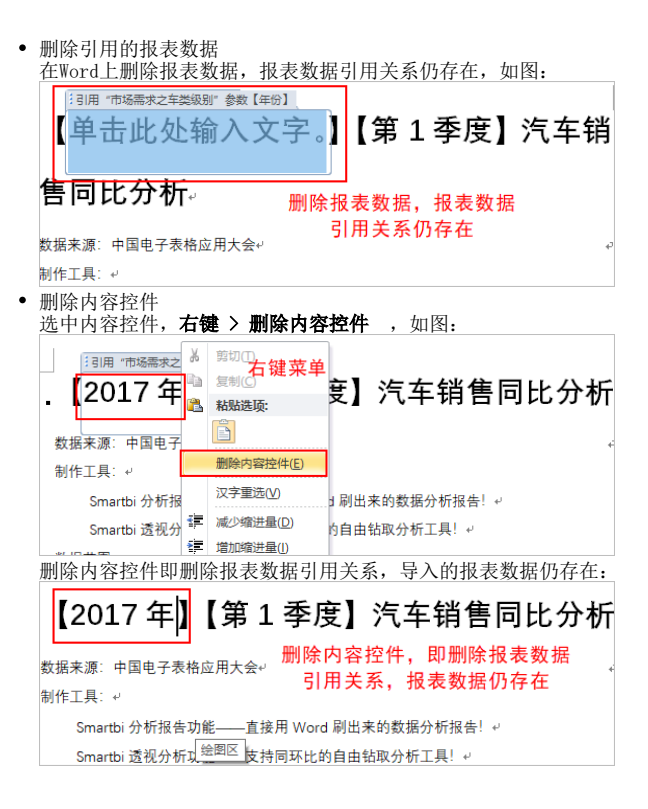

# <span id="page-1-0"></span>发布并授权

分析报告设计后,将其发布到服务器上,并进行资源授权,这样其他用户就可以在线浏览分析报告。关于 资源授权的操作,请参考 [资源授权](https://history.wiki.smartbi.com.cn/pages/viewpage.action?pageId=35750290)

系统支持定期生成分析报告,将分析报告发布到服务器上,并进行资源授权,之后利用计划任务的功能, 可以定期生成分析报告。关于计划任务的操作,请参考 [计划任务](https://history.wiki.smartbi.com.cn/pages/viewpage.action?pageId=35750241)

# <span id="page-1-1"></span>分析报告浏览

用户在Smartbi系统上打开分析报告,即可在线浏览,SmartbiV8.5支持在系统终端以PDF的方式打开,并可 对分析报告进行操作。 分析报告提供工具栏对分析报告进行操作: 2 ★ 日報 自 工具栏 年份 2017年  $\ddot{ }$ 季度 1季度 【2017年】【第1季度】汽车销售同比分析 数据来源: 中国电子表格应用大会 制作工具: ------<br>Smartbi分析报告功能------直接用Word刷出来的数据分析报告! Smartbi透视分析功能——支持同环比的自由钻取分析工具! 数据范围: 、<br>本流品牌的热销车型,自2016年1月开始<br>- 主流品牌的热销车型,自2016年1月开始 主流含义为大众比较认知的品牌 指标口径: ■<br>-<br>「销量:批发销量(车企卖给经销商),而非终端用户购买数量<br>- 价格:厂家对该车型不同款公布价格区间的中间值

市场需求

工具栏从左至右说明如下:

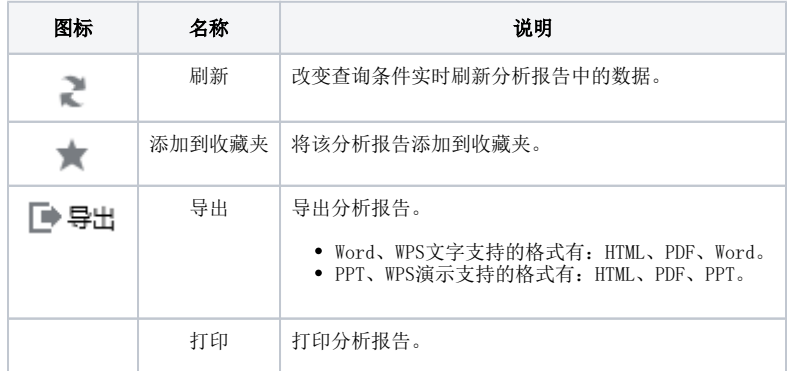

 $\oplus$